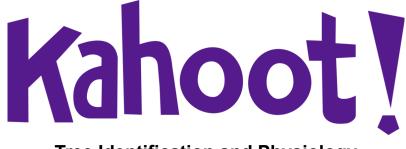

## Tree Identification and Physiology

## How to play Kahoot!

- 1. Use this link: https://create.kahoot.it/share/forestry-feb-18-2021/4f696d34-e0dc-4c00-b83a-cc62261ae78e
- 2. It should bring you to a page that looks like this:

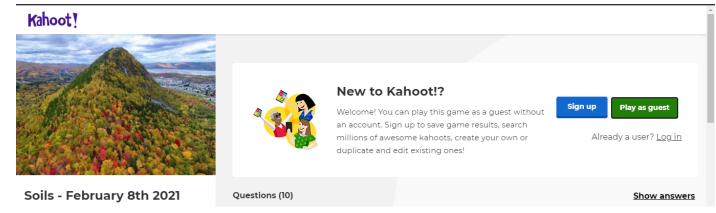

- 3. It will prompt you to either "Sign up", "Play as guest", or "Log in"
  - The benefits of having an account are to save your results.

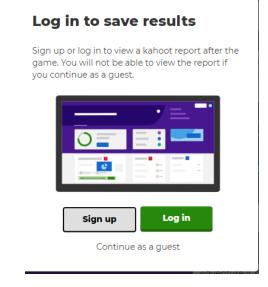

4. Once you choose how you wish to proceed, it will bring you to this screen:

| () EN | Kaho                                                                     | Log in                                      |  |
|-------|--------------------------------------------------------------------------|---------------------------------------------|--|
|       | Soils - February 8th 2021                                                |                                             |  |
|       | Player vs Player<br>1:1 Devices                                          | Team vs Team<br>Shared Devices<br>Team mode |  |
|       | Game options                                                             | ▼                                           |  |
|       | General                                                                  |                                             |  |
|       | Lobby music                                                              | Adventure (Creator's 🗸                      |  |
|       | Friendly nickname generator<br>Avoid inappropriate nicknames in the game | OFF                                         |  |

5. You can choose to play in "1-v-1" mode or "teams" mode.

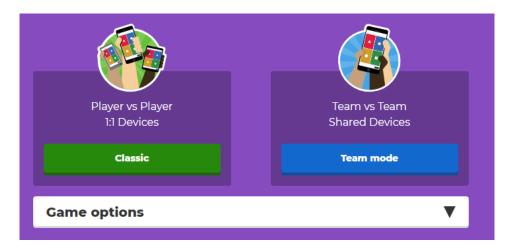

## 6. You can change the settings to preference (such as lobby music)

- For larger groups, or younger ages, you may want to turn on the friendly nickname generator

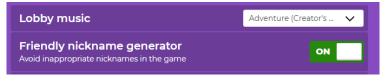

- 7. Once you choose your mode, you will be redirected to the game's lobby. Students can use their mobile device or web browser.
  - The game pin does NOT have any spaces.
  - You do not need to have the kahoot app to play on your mobile device the mobile browser is supported as well.
  - On the right side, you can adjust the volume or mute it recommended if you will be talking a lot during the presentation.
  - You can see how many participants have joined on the left hand side.
  - Once everyone is in, click start!

Example screen - pin generates at time of your game:

| en  | Join at www.kahoot.it<br>or with the Kahoot! app | 2<br>6<br>0 |
|-----|--------------------------------------------------|-------------|
| ± 0 | Kahoot!                                          | G Start     |
|     |                                                  |             |
|     | Waiting for players                              |             |